# Retoucher ses photos

### Corriger les yeux rouges:

Selectionner la photo à retoucher et cliquer sur Edition

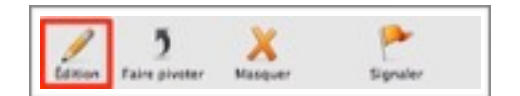

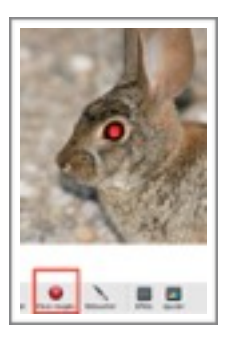

Selectionner l'option «Yeux rouges»

Le curseur se transforme en croix . --> Cliquer sur l'oeil

Lorsque l'oeil n'est plus rouge, cliquer sur terminé

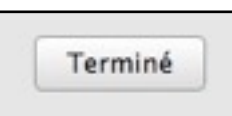

# Effacer un objet, une tache ou un défaut:

Sélectionner la photo à retoucher et cliquer sur Edition

Sélectionner l'option «Retoucher» et cliquer sur la partie à

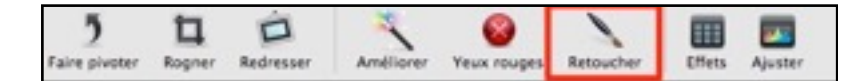

### effacer

Lorsque la partie de l'image est effacée, cliquer sur **Information de la Constantie de l'image** est effacée, cliquer sur

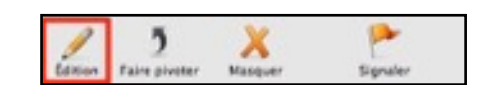

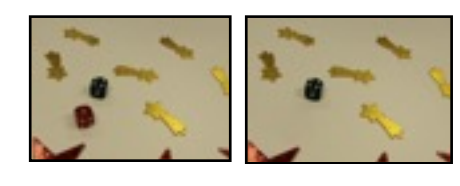

# Flouter un visage

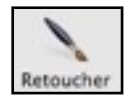

Même manipulation que pour effacer une partie de l'image, mais sur le visage:

# Positionner une photo dans un autre sens

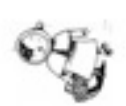

Pour tourner une image:

Sélectionner la photo à retoucher et cliquer sur «Faire pivoter»

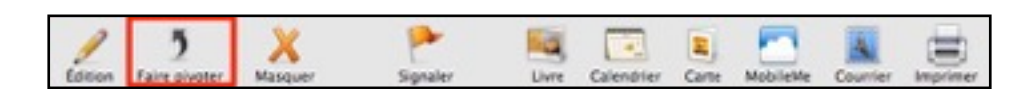

Choisir «Faire pivoter» , jusqu'à ce que l'image obtienne la position souhaitée.

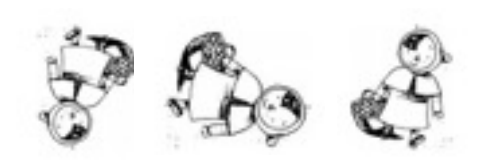

Les images tournent dans le sens inverse des aiguilles d'une montre

Pour inverser le sens de rotation, cliquez sur le bouton Pivoter en appuyant sur la touche Option. (Alt)

# Masquer une partie de l'image

Sélectionner la photo à retoucher et cliquer sur «Edition»

Sélectionner l'option «Rogner» et recadrer l'image

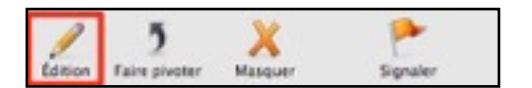

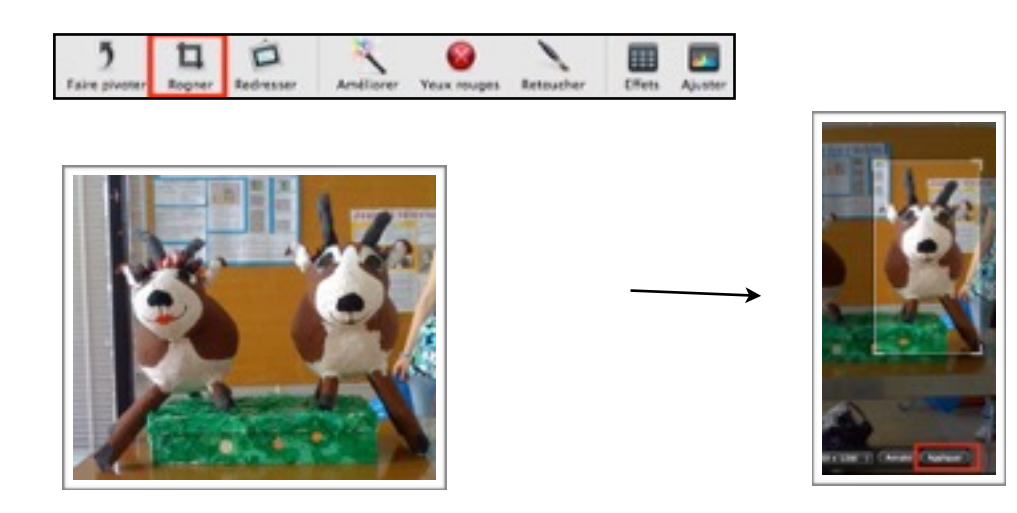

Cliquer sur «Appliquer» afin de finaliser l'action

Améliorer la luminosité de l'image

Si l'image est trop sombre ou trop claire:

Sélectionner la photo à retoucher et cliquer sur Edition

Cliquer une fois sur «Améliorer»

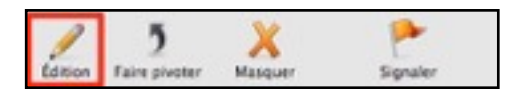

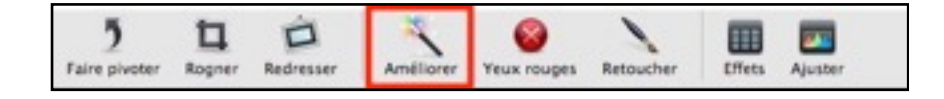

# Annuler une mauvaise retouche

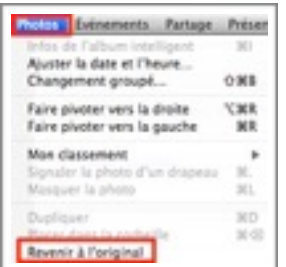

E**n cas de mauvaise manipulation, il est toujours possible dans le menu «Photos» de revenir à l'original!**